# WL-150G PCI Adapter

User Manual Version 1.0

### **Table of Contents**

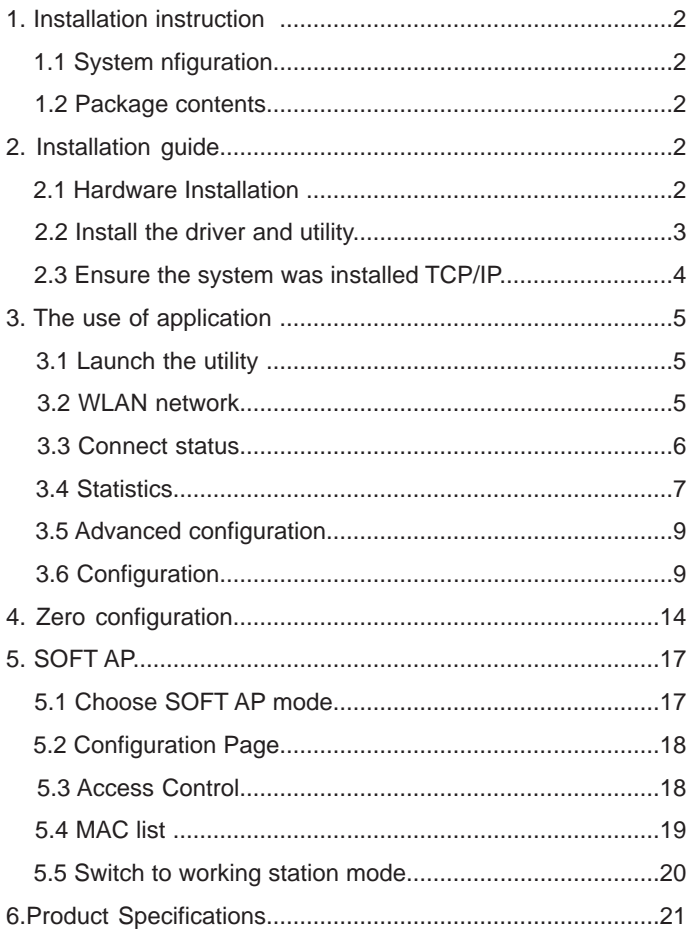

### 1. Installation Instruction

1.1 System requirement

Before installation, please be sure that your computer meets the followings:

With the CPU above 300MHz;

With the memory at least 32MB;

With OS Windows XP/2000/ME/98SE;

With CD-ROM (To install the CD driver).

1.2 Package contents

The following contents should be found in your box,

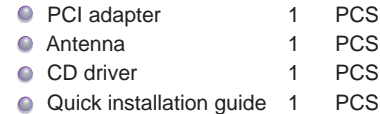

If there is any damage or missing, please kindly contact your retailer.

### 2. Installation Guide

This chapter will guide you how to install the Wireless PCI adapter, including hardware and software installation. This Wireless PCI adapter supports Windows 98/Me/2000/XP, the installation here is for Windows XP, similarly same as for other Operation System。

2.1 Hardware Installation

To install the adapter, follow these steps listed below:

- 1. Turn off your desktop PC and disconnect the power.
- 2. Open your PC case and locate an available PCI slot on the mother board. Remove the metal slot cover on the back of the PC. Check with your computer manufacturer for instructions if needed.
- 3. Slide the PCI Adapter into the PCI slot. Make sure that all of its pins are touching the slot's contacts. Once the adapter is firmly in place, secure its fastening tab to your PC's chassis with a mounting screw. Then, close your PC case.
- 4. Reconnect your PC's power and turn on your desktop PC.

2.2 Software Installation

2.2.1 Overview

The Adapter's Setup Wizard will guide you through the Installation procedure.

Note: When you install the hardware before installing the software, the system will prompt

"Found New Hardware Wizard", click Cancel, and run the Setup Wizard program on the

CD-ROM.

- 2.2.2 Software installation in Windows XP
- 1.Insert the Resource CD into your CD-ROM drive, open the CD driver and choose the setup program, execute it. Figure 2-1 should then appear.
- 2.You can click No to end the installation on the Preparing Setup screen, figure 2-1. Click Yes to continue the installation process, next installation screen will appear as Figure 2-2.

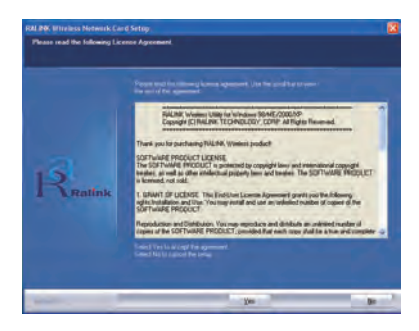

Figure 2-1 Ralink Wireless Card Setup Wizard

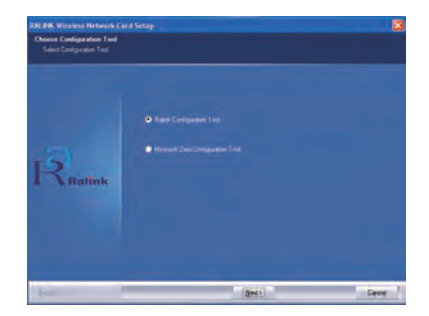

Figure 2-2 Ralink wireless Network Card Setup (Choose Configuration tool)

- 3.You can choose Ralink Configuration Tool or Microsoft Zero Configuration Tool to install in the screen as Figure 2-2. The default selection is Ralink Configura tion Tool. If you click Next, the next screen will appear as Figure 2-3.
- 4.As the screen of Figure 2-3, you can choose you device's work mode, it can be configured as TxBurst or WiFi mode, select one of them and click Next to proceed the installation. After a few minutes, the finish windows will appear as Figure 2-4. Click Finish to complete the setup.

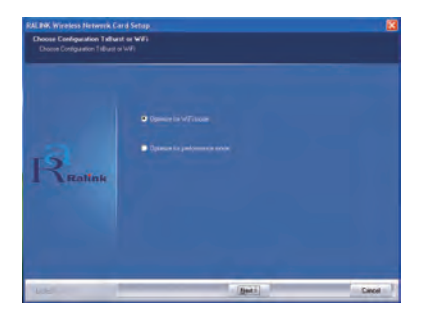

Figure 2-3 Ralink wireless Network Card Setup (Choose TxBurst or WiFi mode)

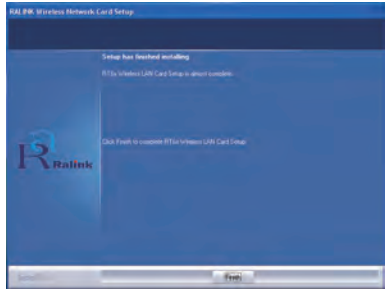

Figure 2-4 Setup Finish

### 3. The use of utility

This chapter describes how to configure your Wireless Adapter for wireless connectivity on your Wireless Local Area Network (WLAN) and use the data security encryption features.

After Installing the Adapter, the Adapter's tray icon  $\mathbb{R}^3$  will appear in your system tray at the bottom of the screen.

3.1 Launch the utility

Double-click the icon **a** and the Ralink Wireless Utility will run. You can also run the utility by clicking the Start>Program>Ralink Wireless Utility. The utility provides a complete and easy to use set of tools to:

- Manage profiles
- Display link status
- Execute site survey and connect the site
- Display current transmit and receiver statistics
- Configure advanced option
- Configure linkage QoS

#### Manage Profiles

The Profile tab display general profile information, it contains Profile Name, SSID, Channel, Authentication, Encryption, Network type. You can change the Profile by add, delete, edit and active. See Figure 3-1.

| Profile List                   | Profile Link Status Ste Survey Statistics Advanced QoS |                        |                            | About               |                           |
|--------------------------------|--------------------------------------------------------|------------------------|----------------------------|---------------------|---------------------------|
| Profile Name SSID<br>$F$ PROFI | Support & Wind                                         | <b>Channel</b><br>Auto | <b>Authentical</b><br>Dpen | Encryption<br>None: | Network.<br>Infaminacture |
|                                |                                                        |                        |                            |                     |                           |
|                                |                                                        |                        |                            |                     |                           |
| Add                            |                                                        | Delete                 | Edit .                     |                     | Adivate                   |

Figure 3-1 Profile Management Tab

- **Profile Name -** The name of configuration profile. Use the Edit function to change the Profile name.
- **SSID -** The IEEE 802.11 wireless network name. It is been config ured in the AP.
- **Channel -** Shows the channel of respective wireless network be used.
- **Authentication** Shows the mode the wireless adapter uses to authenticate to an access point
- **Encryption** Displays the encryption type the driver is using.
- **Network Type** The type of network of the station currently connected. The options

#### **include:**

- Infrastructure (access point)
- Ad Hoc

Configure the network type use the Edit function.

3.2 Link Status

 The information on this tab can not be changed, it shows the current link information, includes Network name, channel, link speed, transmit and receive rate, link quality, signal strength, and noise level. See Figure 3-2.

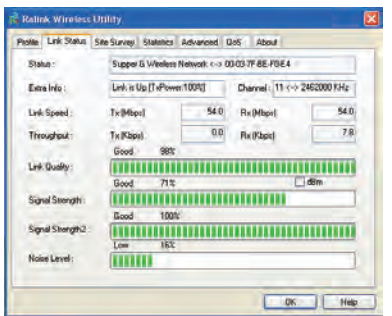

Figure 3-2 Link status

#### 3.3 Site survey

Site Survey tab shows that the connection status of the adapter. (If connected). See figure 3-3.

SSID – Means the adapter is connected or will be connected, the right figure shows that the adapter is connected, SSID is the default network. BSSID – Means the MAC address of connected AP or the basic service device of AD Hoc AP.

Channel – Means the adapter current signal channel, the figure is variational because the signal could search the available channel and variate the channel.

Encryption – Means wireless network encryption information. All the devices in the network have to use the same encryption to ensure the communication.

Two network modes:

 Infrastructure (access point) - means to get connection by AP, once connected, AP will permit you visit wireless network or LAN network. If the connection is infrastructure, the Channel will display Auto.

 AD Hoc – means to get connection not by AP, AD Hoc can be setup conveniently without plan in advance. For example, all the persons in the meeting could share the meeting record in the meeting room.

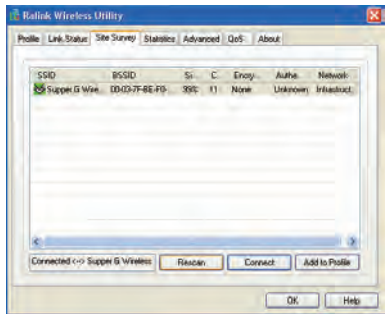

Figure 3-3 Site Survey tab

Rescan – make the adapter rescan the available device. If the link is not good or the signal is weak, the rescan will make the adapter link to a better device which will take several seconds.

Connect – choose Network and click it to link from Network list.

#### 3.4 Statistics

Click "Statistics" and the figure 3-4 will appears which displays Transmit and Receive statistics. Click "Reconfigure Counter" could reconfigure the statistics to zero.

| Profile Link Status Ste Survey Statistics Advanced DoS | About |                      |
|--------------------------------------------------------|-------|----------------------|
| - Tanonnik Statistics                                  |       |                      |
| Frames Transmitted Successfully                        |       | 166                  |
| Frames Transmitted Successfully Without Retry          |       | 153                  |
| Frames Transmitted Successfully After Retrols!         |       | 13                   |
| Framez Fall To Receive ACK After All Retrier           |       | n                    |
| RTS Frames Successfully Receive CTS                    |       | $\overline{ }$       |
| RTS Frames Fall To Receive CTS                         |       | n                    |
| <b>Recieve Statistics</b>                              |       |                      |
| Franks Received Successfully                           |       | 1B                   |
| Frames Received With CRC Error                         |       | 7910                 |
| Frames Dropped Due To Out-of-Resource                  |       | 'n                   |
| <b>Duplicate Framer Received</b>                       |       | n                    |
|                                                        |       | <b>Beset Counter</b> |

Figure 3-4 Statistics information

#### 3.5 Advanced

Click "Advanced" and the figure 3-5 will appear, we suggest not modify any item but keep the default configurations.

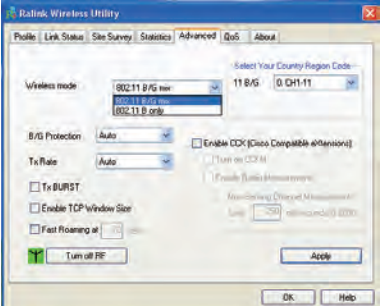

Figure 3-5 Advanced Configuration tab

#### 3.6 Configuration

"Configuration" saves the configurations to each wireless network or the different configurations to one network. See figure 3-6.

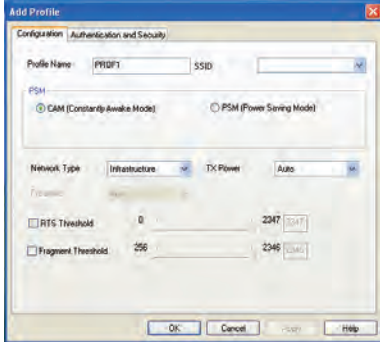

Figure 3-6 Profile Configuration

#### 【General Configuration】

RTS --RTS/CTS (Request to Send/Clear to Send) is used to lower the base stations conflict to the minimum. When RTC/CTS is opened, the router will resend the data frames until another RTC/CTS finishes the handshake. You could start the RTS/CTS by configureting the packet minimum and maximum value, we suggest to use the default (2347). Frame value – frame value is used to share 802.11 frame to the smaller segments and transmit them to the target independently. You could specify the packet minimum and maximum value to start the segmentation. If there are many conflicts in the wireless network, you could make tests by configureting different maximum value to strengthen the frame transmission reliability. For the general use, we suggest to use the default (2346)

#### **Authentication and Security**

"Authentication and Security" is to make the encryption and authentication of the adapter. IEEE 802.11 stipulates WEP(be equivalent to Wired encryption) to ensure the transmission security. WEP uses the encryption key to encrypt or decrypt the packet. The encryption confuses the frame order to avoid any leak to others. WPA/WPA2 is the improved security system of

802.11 and overcomes the shortage of WEP. See Figure 3-7.

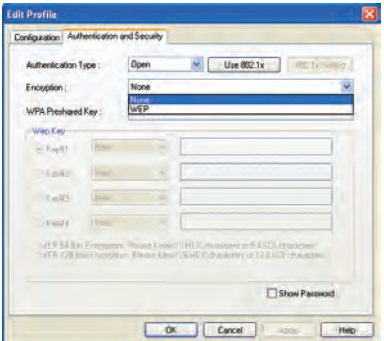

Figure 3-7 Authentication and Security

#### Authentication

As there is no accurate limit of wireless network, the wireless network users need complement the specific configuration for security. The authentication in this tab provides the different protection levels, such as open, shared encryption key, LEAP, WPA, WPA, WPA-PSK,WPA2, WPA2-PSK.

Open – this option makes the network run in the open system mode w/o any authentication. Open base station and AP could authenticate each other even there is WEP encryption key.

Shared encryption key- this option makes the network run in shared encryption key. In shared encryption key authentication system modem, it need four-step frame switch ensure if the base station uses the same WEP encryption key as the AP.

LEAP: LEAP (Light Extensible Authentication Protocol) is an edition of EAP (Extensible Authentication Protocol), EAP ensures the mutual authentication between the wireless network users and the server in the networking operation centre.

WPA-PSK/ WPA2-PSK – this option permits the use of WPA Pre-Shared encryption key in infrastructure mode and permit you use the WPA-PSK/WPA2-PSK encryption between users and AP.

WPA/ WPA2 – the network uses the authentication IEEE 802.1x. which can adapt to RADIUS (Remote Access Dial-in User Service, Telnet) .RADIUS supports multi EPA including PEAP,TLS/Smart Card, TTLS and LEAP

#### Data encryption

In the modes of open authentication and shared key authentication, the options of encryption are FORBID and WEP, in the modes of WPA, WPA-PSK, WPA2 and WPA2-PSK, it supports TemporalKey Integrity

Protocol (TKIP) and Advanced Encryption Standard (AES)

FORBID – forbid the encryption function.

WEP -- the shared key performs the encryption before data wireless transportation, you could communicate with the wireless devices which use the same shared key.

TKIP --TKIP uses the stricter encryption rules than the WEP, and also use the existing WLAN arithmetic to realize the encryption. TKIP will verify the security configuretings after shared key encrption is ensured. AES --AES is a 128 bits symmetrical encryption technology, could work in the multi-layer at same time.

WPA shared-key.

This option could be started until you choose WPA-PSK or WPA2-PSK. Choose "TIKP" or "AES" in the area of "Data encryption" to start the encryption process. Notice: 8-64 characters are needed.

Key configuration

This option could be configure until you choose WEP in the area of Data encryption. WEP is 64/128 bits data, used encrypt and decrypt data packet.

Display key

After choose this option, your configuration key will be displayed.

【802.1x configuration】

When choose "WPA" or "WPA2" during authentication, you could configure this option. If choose "Open" and "Shared-key", you could also click "802.11 x authentication" to configure 802.11x. See Figure 3-8.

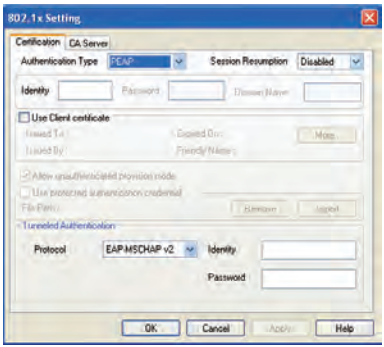

Figure 3-8 802.1X configuration

The authentication including,

PEAP --PEAP (Protected Extensible Authentication Protocol) is an edition of EAP ( Extensible Authentication Protocol。EAP assures the mutual authentication of wireless users and server in the networking operation center.

TLS/Smart Card -- TLS (Transport Layer Security), is used to configure up an encryption channel and obtain the authentication of server, similar to the webpage server authentication by SSL(Secure Sockets Layer). This way uses data certificate to check the identity of users and server. TTLS --TTLS uses certificate to validate the server identity and keep the similar security properties of TLS at same time. Such as, to mutually authenticate and dialog the shared secret of WEP key. Md5 challenge --Md5-challenge is a single arithmetic using user name

and password, it doesn't support key management, but need a pre-configure key.

### 4. Zero Configuration

Right click the tray utility, and choose "Use Zero Configuration as configuration Utility", and then Windows wireless network configuration could be used. See Figure 4-1. The windows wireless Network connection will prompt, choose the wireless network and click connect to setup the association. See Figure 4-2.

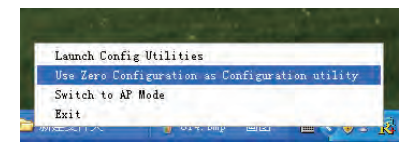

Figure 4-1 Switch to Windows configuration utility

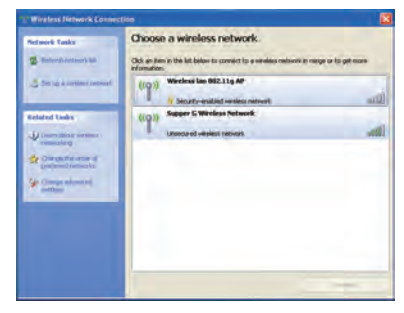

Figure 4-2 Windows XP wireless Network Connection utility

1. Double click the wireless network icon in the taskbar to check the wireless network, choose the network and click "Connect". See Figure 4-2.

2. If your wireless router has been encrypted, there will be a window appeared to prompt you to input the key. Please input the key and click "Connect", then the connect finishes.

3.To configure the wireless connect properties, please right click the wireless icon in the tray and choose "Status", open the page "wireless network link status", see figure 4-3.

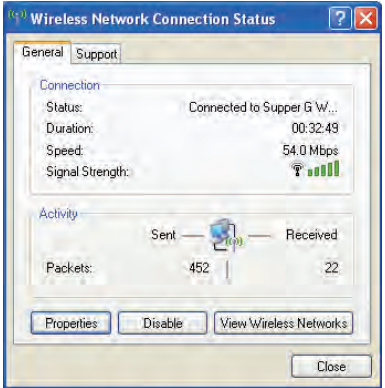

Figure 4-3 Wireless Network Connection Status

The page of"General" in Figure 4-3 displays link time, speed and signal strength which is shown in green line, 5 lines means good, 1 line means worse.

Click the button "Properties" in Figure 4-3 and choose the tab "wireless network'' configuration in Figure 4-4 to show firstly chosen network. Use the button "Add" to add the "SSID" of available network, if there are several available networks, link priority could be configured by the button "up" and "down". The icon like a transmitter tower shows the current linked AP. Click "Properties" to configure authentication of wireless connection.

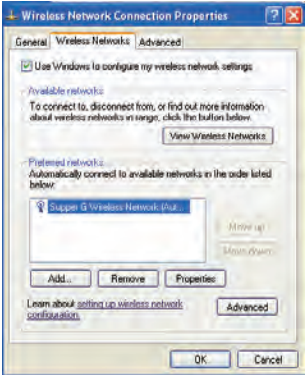

Figure 4-4 Windows wireless properties

2.The page of "Authentication" in figure 5-5 permits you add security configuration. You could refer to Windows Help to get more information.

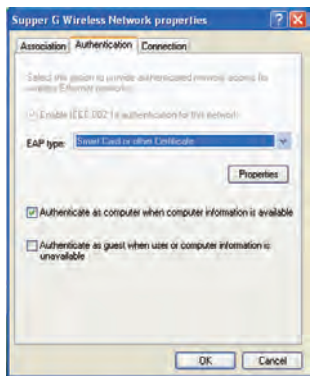

Figure 5-5 Wireless Authentication configuration

3.The page of "Advanced" in figure 5-6 permits you configure firewall and share. You could refer to Windows Help to get more information.

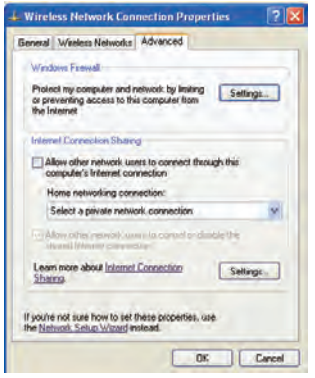

Figure 5-6 Wireless Network properties Advanced Configuration

### 5. Soft AP

The adapter has two modes: working station and Soft AP. After start Soft AP, the adapter will be an AP to accept any wireless device access. Notice: the soft AP is available only in Windows XP.

#### 5.1 Start Soft AP

After start adapter driver, you could see figure  $\mathbb{E}$  in the tray of operation system.

Right click the icon and appear the menu as figure 5-1. Click "Switch to AP Mode" menu, The soft Ap configuration Utility window will appear,

see figure 5-2.

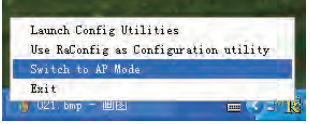

Figure 5-1 Switch to AP Mode

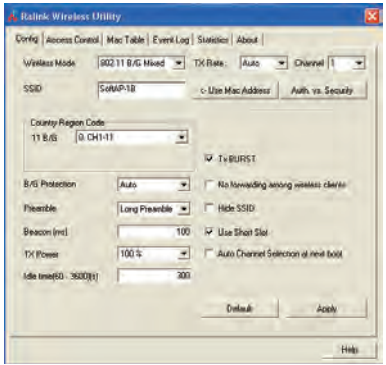

Figure 5-2 Soft AP Configuration window

#### 5.2 Configuration Page

 As the figure 5-2, you could make some basic configuration, such as wireless network name, mode, channel and authentication.

Click the button "Auth. Vs. Security" to make different security configurations of wireless communication, and you could choose the authentication type and encryption type.

#### 5.3 Access Control

See figure 5-3, you could choose this page to start MAC control 。 MAC control includes "Permit all" and "Refuse all". After edit the MAC address access list, only the MAC in the list "Permit all" could access the Soft AP.

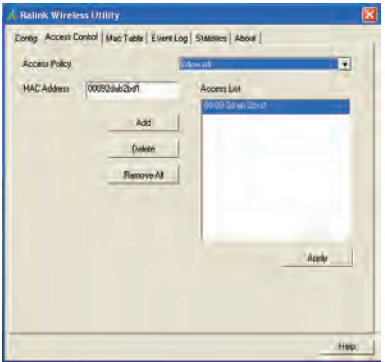

Figure 5-3 Access control configuration

#### 5.4 MAC

This page shows the information of the wireless devices accessed to this AP. See figure 5-4.

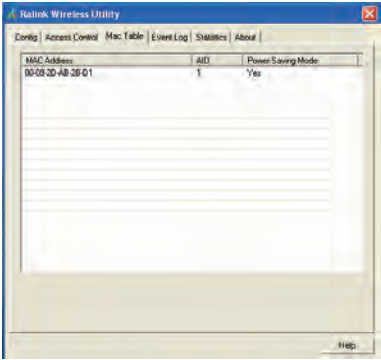

Figure 5-4 Soft AP Accessed MAC table

#### 5.5 Switch to Working Station mode

As the figure 5-5, in the Soft AP mode, right click the tray icon and appear a menu, please choose "Switch to Station Mode", then the adapter is switched to working station mode together with an interface of working station.

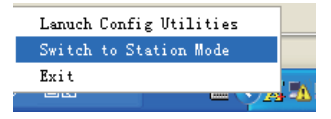

Figure 5-5

### 5.Product Specifications

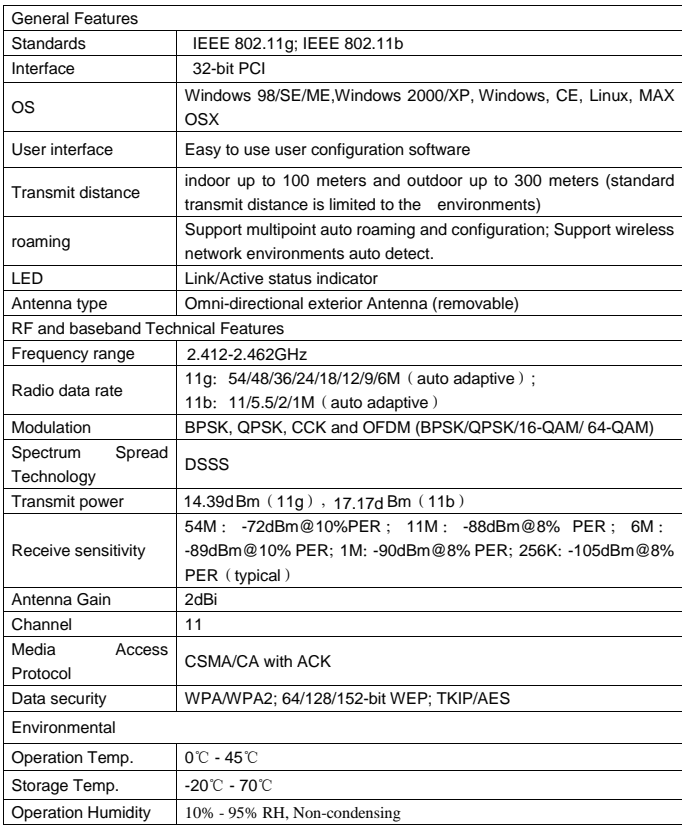

# **Federal Communication Commission Interference**

## **Statement**

This equipment has been tested and found to comply with the limits for a Class B digital device, pursuant to Part 15 of the FCC Rules. These limits are designed to provide reasonable protection against harmful interference in a residential installation. This equipment generates, uses and can radiate radio frequency energy and, if not installed and used in accordance with the instructions, may cause harmful interference to radio communications. However, there is no guarantee that interference will not occur in a particular installation. If this equipment does cause harmful interference to radio or television reception, which can be determined by turning the equipment off and on, the user is encouraged to try to correct the interference by one of the following measures:

- Reorient or relocate the receiving antenna.
- $\bullet$  Increase the separation between the equipment and receiver.
- Connect the equipment into an outlet on a circuit different from that to which the receiver is connected.
- Consult the dealer or an experienced radio/TV technician for help.

FCC Caution: Any changes or modifications not expressly approved by the party responsible for compliance could void the user's authority to operate this equipment.

This device complies with Part 15 of the FCC Rules. Operation is subject to the following two conditions: (1) This device may not cause harmful interference, and (2) this device must accept any interference received, including interference that may cause undesired operation.

This device and its antenna(s) must not be co-located or operating in conjunction with any other antenna or transmitter.

Country Code selection feature to be disabled for products marketed to the US/CANADA

### **IMPORTANT NOTE:**

### **FCC Radiation Exposure Statement:**

This equipment complies with FCC radiation exposure limits set forth for an uncontrolled environment. This equipment should be installed and operated with minimum distance 20cm between the radiator & your body.